# **Notes de mise à jour LabVIEW ™**

## **Version 7.1**

Ces notes de mise à jour décrivent le processus de mise à jour de LabVIEW pour Windows, Mac OS et UNIX vers la version 7.1, les problèmes que vous pourriez rencontrer lors de cette mise à jour, ainsi que les nouvelles fonctionnalités.

Si vous faites une mise à jour à partir de LabVIEW 6.1 ou version antérieure vers LabVIEW 7.1, reportez-vous aux *Notes de mise à jour LabVIEW 7.0* pour obtenir des informations sur différentes améliorations apportées à l'environnement LabVIEW et sur la manière de personnaliser l'environnement LabVIEW. National Instruments recommande à tous les utilisateurs qui effectuent une mise à jour à partir de LabVIEW 6.1 ou version antérieure de lire les *Notes de mise à jour LabVIEW 7.0* en plus des présentes notes de mise à jour. Consultez le site Web de National Instruments sur [ni.com/info](http://www.ni.com/cgi-bin/redirect.cgi?dest=infcoprod&src=lvhelp&openagent&code=rdlvuf) et entrez le code d'information rdlvuf pour accéder aux *Notes de mise à jour LabVIEW 7.0*.

Reportez-vous au manuel *Initiation à LabVIEW* pour y trouver des exercices qui vous aideront à vous familiariser avec les nouvelles fonctionnalités et améliorations de l'environnement sous LabVIEW 7.0.

#### **Pour en savoir plus…**

Reportez-vous à l'*Aide LabVIEW* pour obtenir des informations complémentaires sur les fonctionnalités de LabVIEW 7.1. Accédez à l'*Aide LabVIEW* en sélectionnant **Aide»Aide LabVIEW**. Reportez-vous à la *Bibliothèque LabVIEW* pour rechercher des versions PDF de tous les manuels et notes d'application LabVIEW. Accédez à la *Bibliothèque LabVIEW* en sélectionnant **Aide»Rechercher dans les manuels PDF**.

Vous devez avoir Adobe Reader 5.0.5 ou version ultérieure, avec les modules externes (plug-in) de recherche et d'accessibilité, pour pouvoir afficher et utiliser les documents au format PDF. **(Mac OS)** Vous devez utiliser Adobe Reader 6.*x* avec les modules externes de recherche et d'accessibilité pour pouvoir afficher et utiliser les documents au format PDF. Reportez-vous au site Web d'Adobe Systems Incorporated à l'adresse [www.adobe.com](http://www.adobe.com) pour télécharger Adobe Reader.

DataSocket™, FieldPoint™, HiQ™, IVI™, LabVIEW™, MATRIXx™, National Instruments™, NI™, ni.com™, NI-DAQ™, NI-VISA™ et Xmath™ sont des marques de National Instruments Corporation. Les noms de produits et de sociétés cités sont des marques déposées par leurs propriétaires respectifs. Pour obtenir la liste des brevets protégeant les produits National Instruments, veuillez vous référer, selon le cas : à la rubrique **Aide»Brevets** de votre logiciel, au fichier patents.txt sur votre CD et/ou à [ni.com/patents](http://www.ni.com/cgi-bin/redirect.cgi?dest=infcoprod&src=lvhelp&openagent&code=rdlv17). Pour consulter la liste des droits d'auteur, conditions et décharges de responsabilité concernant les composants utilisés dans USI (Xerces C++, ICU et HDF5), reportez-vous au fichier USICopyrights.chm.

*Juin 2004 322785D-01*

*[ni.com](http://www.ni.com)*

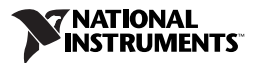

## **Sommaire**

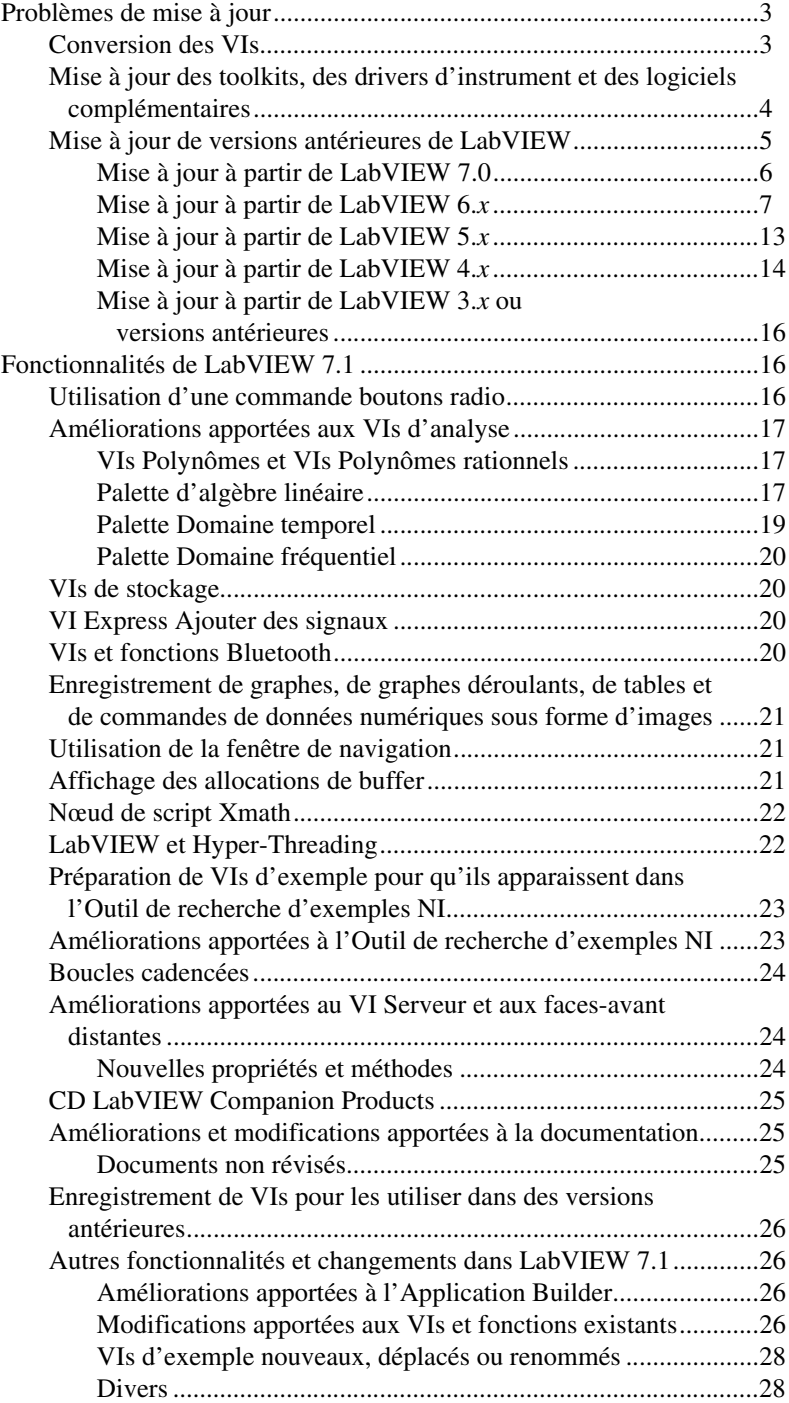

## <span id="page-2-0"></span>**Problèmes de mise à jour**

Si vous effectuez une mise à jour à partir de LabVIEW 7.0, reportez-vous d'abord aux sections *Conversion des VIs*, *Mise à [jour des toolkits, des](#page-3-0)  [drivers d'instrument et des logiciels complémentaires](#page-3-0)* et *[Mise à jour à](#page-5-0)  [partir de LabVIEW 7.0](#page-5-0)* de ce document.

Si vous effectuez une mise à jour à partir de LabVIEW 6.*x*, reportez-vous d'abord aux sections *Conversion des VIs*, *Mise à [jour des toolkits, des](#page-3-0)  [drivers d'instrument et des logiciels complémentaires](#page-3-0)*, et *[Mise à jour à](#page-6-0)  [partir de LabVIEW 6.x](#page-6-0)* de ce document.

Si vous effectuez une mise à jour à partir de LabVIEW 5.*x*, reportez-vous d'abord aux sections *Conversion des VIs*, *Mise à [jour des toolkits, des](#page-3-0)  [drivers d'instrument et des logiciels complémentaires](#page-3-0)*, et *[Mise à jour à](#page-12-0)  [partir de LabVIEW 5.x](#page-12-0)* de ce document.

Si vous effectuez une mise à jour à partir de LabVIEW 4.*x*, reportez-vous d'abord aux sections *Conversion des VIs*, *Mise à [jour des toolkits, des](#page-3-0)  [drivers d'instrument et des logiciels complémentaires](#page-3-0)*, et *[Mise à jour à](#page-13-0)  [partir de LabVIEW 4.x](#page-13-0)* de ce document.

Si vous effectuez une mise à jour à partir de LabVIEW 3.*x*, reportez-vous d'abord aux sections *[Mise à jour des toolkits, des drivers d'instrument et](#page-3-0)  [des logiciels complémentaires](#page-3-0)* et *[Mise à jour à partir de LabVIEW 3.x ou](#page-15-0)  [versions antérieures](#page-15-0)* de ce document.

## <span id="page-2-1"></span>**Conversion des VIs**

Lorsque vous ouvrez un VI enregistré dans LabVIEW 4.0 ou dans une version ultérieure, LabVIEW 7.1 convertit et compile automatiquement ce VI. Vous devez enregistrer le VI dans LabVIEW 7.1; sinon le processus de conversion, qui utilise des ressources mémoire supplémentaires de votre système, se produit à chaque fois que vous accédez à ce VI.

De plus, vous risquez d'avoir affaire à une dégradation des performances pour chaque VI contenant des modifications non enregistrées, pouvant même entraîner une recompilation. Reportez-vous à la section *Memory Issues in Front Panels* de la note d'application *LabVIEW Performance and Memory Management* pour obtenir des informations complémentaires sur ce problème de performances.

**Remarque** Les VIs enregistrés au format LabVIEW 7.1 ne peuvent pas être chargés dans une version antérieure de LabVIEW. Sélectionnez **Fichier»Enregistrer avec options** et sélectionnez ensuite l'option **Enregistrer au format précédent** pour enregistrer les VIs, afin qu'ils puissent s'exécuter sous LabVIEW 7.0. Avant d'enregistrer les VIs dans LabVIEW 7.1, conservez une copie de sauvegarde des VIs que vous comptez utiliser dans LabVIEW 7.0 ou une version antérieure.

 $\mathbb{N}$ 

Vous pouvez estimer la quantité de mémoire nécessaire pour convertir des VIs en faisant le total de l'espace occupé par ces VIs et leurs sous-VIs sur le disque. Si ces VIs se trouvent dans des bibliothèques de VIs, ajoutez approximativement 30 pour cent de la taille de la bibliothèque en raison de la compression. Le processus de conversion peut exiger au moins autant de mémoire, plus 20 Mo de mémoire supplémentaire pour exécuter LabVIEW.

Si votre ordinateur ne possède pas suffisamment de mémoire pour convertir tous les VIs simultanément, convertissez-les par étapes. Examinez la hiérarchie des VIs que vous voulez convertir et commencez par charger et enregistrer les sous-VIs des niveaux inférieurs de la hiérarchie. Vous pouvez ensuite remonter progressivement aux niveaux supérieurs. Vous pouvez aussi sélectionner **Outils»Avancé»Recompilation** pour convertir un répertoire de VIs. Cependant, la recompilation convertit les VIs situés dans un répertoire ou une bibliothèque de VIs par ordre alphabétique. Si le processus de conversion rencontre d'abord un VI de niveau principal, la recompilation nécessite approximativement autant de mémoire que si vous ouvriez d'abord le VI de niveau principal.

Vous pouvez surveiller votre utilisation de la mémoire en sélectionnant **Aide»À propos de LabVIEW** pour afficher un résumé de la quantité de mémoire que vous avez utilisée.

#### <span id="page-3-0"></span>**Mise à jour des toolkits, des drivers d'instrument et des logiciels complémentaires**

Après avoir installé LabVIEW 7.1, assurez-vous que vous êtes en possession de la version compatible de tous les toolkits et logiciels complémentaires et réinstallez ceux-ci dans le répertoire LabVIEW 7.1.

Vous devez en outre recompiler les VIs toolkits, drivers d'instruments et logiciels complémentaires existants pour pouvoir les utiliser sous LabVIEW 7.1. Reportez-vous à la section *[Conversion des VIs](#page-2-1)* de ce document pour obtenir des informations complémentaires sur la recompilation de VIs. LabVIEW 7.1 est compatible avec les toolkits, drivers d'instruments et logiciels complémentaires conçus pour LabVIEW 4.0 et versions ultérieures, à l'exception de l'Application Builder de LabVIEW.

**(Système de développement complet)** Si vous avez l'Application Builder de LabVIEW, vous devez en obtenir une mise à jour pour LabVIEW 7.1. Le Système de développement professionnel LabVIEW version 7.1 comprend l'Application Builder 7.1. Reportez-vous au manuel *Guide de l'utilisateur de l'Application Builder de LabVIEW* pour obtenir de plus amples informations sur l'installation de l'Application Builder.

## <span id="page-4-0"></span>**Mise à jour de versions antérieures de LabVIEW**

Les mises à jour vers de nouvelles versions de LabVIEW n'ont aucun effet sur les versions antérieures de LabVIEW qui se trouvent dans l'ordinateur car les nouvelles versions s'installent dans un autre répertoire. LabVIEW 5.*x* et les versions antérieures s'installent dans le répertoire labview. LabVIEW 6.0 et les versions ultérieures s'installent dans le répertoire labview x.x, où x.x correspond au numéro de version.

Pour utiliser les paramètres de l'environnement LabVIEW d'une version précédente de LabVIEW, copiez le fichier de préférences de LabVIEW du répertoire labview dans lequel la version précédente est installée. Après avoir installé LabVIEW 7.1, copiez le fichier de préférences de LabVIEW provenant de la version précédente dans le répertoire LabVIEW 7.1. Si vous remplacez le fichier de préférences de LabVIEW 7.1 par un fichier de préférences d'une version antérieure, vous risquez d'écraser les définitions de préférences qui ont été ajoutées à LabVIEW depuis la version précédente.

**(Windows)** LabVIEW enregistre les préférences dans le fichier labview.ini.

**(Mac OS)** LabVIEW enregistre les préférences dans le fichier LabVIEW Preferences du dossier Library:Preferences.

**(UNIX)** LabVIEW enregistre les préférences dans le fichier .labviewrc de votre répertoire racine.

Pour utiliser les fichiers du répertoire user. lib d'une version précédente de LabVIEW, copiez les fichiers à partir du répertoire labview dans lequel la version précédente est installée. Après avoir installé LabVIEW 7.1, copiez les fichiers dans le répertoire user.lib du répertoire LabVIEW 7.1.

**(Windows)** Vous pouvez aussi remplacer la version existante de LabVIEW par LabVIEW 7.1 au moyen de l'applet Ajout/Suppression de programmes du Panneau de configuration afin de désinstaller la version existante de LabVIEW. Le programme de désinstallation ne supprime pas les fichiers que vous avez créés dans le répertoire labview.

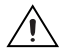

**Mise en garde** Si vous avez enregistré vos propres VIs et commandes dans des fichiers .llb existants du répertoire vi.lib, LabVIEW désinstalle les fichiers .llb lors d'une désinstallation ou d'une réinstallation, y compris tous les VIs et commandes que vous aviez enregistrés dans les fichiers .llb. Enregistrez vos VIs et commandes dans le répertoire user.lib pour les ajouter aux palettes de **Fonctions** et de **Commandes**.

Lancez l'installeur LabVIEW 7.1 et définissez le répertoire d'installation par défaut au même répertoire labview que celui dans lequel vous avez installé la version précédente de LabVIEW, afin de remplacer votre version existante de LabVIEW.

Reportez-vous aux sections qui suivent pour connaître les problèmes de mise à niveau et de compatibilité spécifiques aux différentes versions de LabVIEW.

## <span id="page-5-0"></span>**Mise à jour à partir de LabVIEW 7.0**

Il est possible que vous rencontriez les problèmes suivants lorsque vous passez de LabVIEW 7.0 à LabVIEW 7.1.

#### **Plates-formes supportées**

LabVIEW 7.1 comprend les changements suivants affectant les plates-formes supportées :

- Lab VIEW 7.1 ne supporte pas Windows Me/98.
- LabVIEW 7.1 ne supporte pas Mac OS 9.*x* ou versions antérieures, ni PPC Toolbox.
- LabVIEW 7.1 supporte Sun Solaris 7 ou version ultérieure.

#### **Utilisation de la méthode Ouvrir FA**

La méthode Ouvrir FA de LabVIEW 7.0 a été renommée Ancien Ouvrir FA et LabVIEW 7.1 comprend une nouvelle méthode Ouvrir FA. Cette méthode ne renvoie pas d'erreur dans LabVIEW 7.1 si la face-avant est déjà ouverte. Si vous avez des VIs qui utilisent la méthode Ancien Ouvrir FA, remplacez cette dernière par la nouvelle méthode Ouvrir FA ou par le VI Ouvrir FA dans LabVIEW 7.1 (LabVIEW 7.1 OpenFP), qui figure dans labview\vi.lib\\_oldvers\\_oldvers.llb.

#### **VIs supprimés de la palette de Fonctions**

LabVIEW 7.1 n'installe pas les VIs suivants :

- **HP34401A Find Range** : Utilisez le VI HP34401A Config Measurements à la place.
- **Polynomial Real Zero Counter** : Le nom de fichier de ce VI a légèrement changé. Veuillez utiliser le VI Polynomial Real Zeros Counter à la place. Le titre français du VI est resté le même : Compter les zéros d'un polynôme réel.
- **VIs PPC** : Utilisez les VIs TCP à la place.

#### **Changements apportés au VI Produit scalaire**

Dans LabVIEW 7.0, le VI Produit scalaire effectuait le calcul représenté dans l'équation suivante.

$$
X^*Y = \sum_{i=0}^{n-1} x_i y_i
$$

Dans LabVIEW 7.1, le VI Produit scalaire effectue le calcul suivant :

$$
X^*Y = \sum_{i=0}^{n-1} x_i y_i^*
$$

où  $y_i^*$  est le conjugué complexe de  $y_i$ .

## <span id="page-6-0"></span>**Mise à jour à partir de LabVIEW 6.***x*

Il est possible que vous rencontriez les problèmes suivants lorsque vous passez de LabVIEW 6.*x* à LabVIEW 7.1. Reportez-vous à la section *[Mise](#page-5-0)  [à jour à partir de LabVIEW 7.0](#page-5-0)* de ce document pour obtenir des informations sur d'autres problèmes de mise à jour que vous pourriez éventuellement rencontrer.

Reportez-vous aux *Notes de mise à jour LabVIEW* spécifiques à chaque version de LabVIEW entre la version 6.*x* et 7.1, sur [ni.com/manuals](http://www.ni.com/manuals), pour obtenir des informations complémentaires sur les nouvelles fonctionnalités et modifications apportées à ces versions.

#### **Support de Windows 95**

LabVIEW 7.1 ne supporte pas Windows 95.

#### **Enregistrement de données waveform dans un fichier**

Dans LabVIEW 7.0, les données de type waveform utilisent le type de données d'horodatage pour le composant t0 au lieu d'un nombre à virgule flottante double précision. Si vous enregistrez des données de type waveform dans un fichier sans inclure d'informations sur le type de données dans LabVIEW 6.*x*, vous risquez d'obtenir une erreur si vous tentez de récupérer ces données dans LabVIEW 7.1. Reportez-vous au site Web de National Instruments sur [ni.com/info](http://www.ni.com/cgi-bin/redirect.cgi?dest=infcoprod&src=lvhelp&openagent&code=exd9zq) et entrez le code d'information exd9zq pour plus de précisions sur la migration de données waveform de LabVIEW 6.*x* vers LabVIEW 7.1.

#### **Support de HiQ**

National Instruments ne supporte pas la fonctionnalité HiQ sous Mac OS dans LabVIEW 7.1 et ne prévoit plus le support de cette fonctionnalité sous aucune plate-forme après LabVIEW 7.1. Si une application utilise des VIs HiQ, envisagez de les remplacer par des VIs Analyse et mathématiques. Reportez-vous à l'*Aide LabVIEW* pour obtenir des informations sur l'utilisation des VIs Analyse et mathématiques.

#### **VIs de compatibilité série**

Les VIs de compatibilité série ne figurent pas dans la palette de **Fonctions**. Utilisez les VIs et les fonctions VISA pour créer des VIs qui communiquent avec les périphériques VXI.

LabVIEW n'utilise plus le driver serpdrv pour communiquer avec le driver série du système d'exploitation. LabVIEW comprend des VIs compatibles basés sur VISA. Pour les nouvelles applications, utilisez les VIs et les fonctions VISA et série afin de commander des périphériques série. Tous les VIs créés dans des versions antérieures de LabVIEW qui comprennent des VIs série continuent de fonctionner sous LabVIEW 7.1.

Si vous avez reconfiguré le mappage des numéros assignés aux ports, vous devez spécifier le mappage de ces ports. Utilisez le VI Donner des noms aux ports série dans le répertoire labview\vi.lib\Instr\ \_sersup.llb pour spécifier le mappage des ports série. Câblez un tableau de chaînes à l'entrée **Alias VISA** du VI et entrez les noms de ports que vous utilisez dans le tableau d'entrée. Chaque élément du tableau doit correspondre à un port. Par exemple, si vous avez configuré le port 0 pour qu'il mappe la ressource VISA appelée MonPortSerie, entrez MonPortSerie comme premier élément du tableau d'entrée **Alias VISA**. Vous devez appeler le VI Donner des noms aux ports série avant d'appeler le VI VISA Configure Serial Port.

Reportez-vous à examples\instr\smplserl.llb pour consulter des exemples d'utilisation des VIs et fonctions VISA afin de contrôler des instruments série.

#### **Données par défaut dans des boucles**

Dans LabVIEW 6.0 et les versions antérieures, les boucles For produisaient des données non définies si la boucle ne s'exécutait pas. Dans LabVIEW 6.1 et les versions ultérieures, les boucles For produisent des valeurs par défaut si vous câblez 0 au terminal de décompte de la boucle For ou si vous câblez un tableau vide comme entrée à la boucle For alors que l'auto-indexation est activée. La boucle ne s'exécute pas, et toutes les sorties de tunnels pour lesquelles l'auto-indexation est désactivée contiennent la valeur par défaut pour le type de données du tunnel.

#### **Licence pour face-avant distante**

Le système de développement complet LabVIEW (FDS) et l'Application Builder comprennent une licence de face-avant distante qui permet à un client d'afficher et de contrôler une face-avant à distance. Le système de développement professionnel LabVIEW (PDS) comprend une licence de face-avant qui permet à cinq clients d'afficher et de contrôler une face-avant à distance.

Vous pouvez mettre à jour la licence de face-avant distante afin de supporter un plus grand nombre de clients.

#### **Allocation de threads multiples**

LabVIEW 7.1 alloue un plus grand nombre de threads que LabVIEW 7.0 pour l'exécution des VIs. En raison de ce changement, des erreurs risquent de se produire avec des threads multiples si vous désignez de manière incorrecte les nœuds Appeler une fonction d'une DLL comme étant réentrants alors que la DLL que vous appelez n'est pas vraiment réentrante. Reportez-vous au chapitre 2, *Shared Libraries (DLLs)*, du manuel *Using External Code in LabVIEW* pour obtenir de plus amples informations sur la ré-entrance.

Pour changer la manière dont LabVIEW alloue des threads, utilisez le VI configuration des threads (threadconfig.vi) figurant dans le répertoire vi.lib\Utility\sysinfo.llb. Vous pouvez aussi désactiver la ré-entrance des VIs en désélectionnant l'option **Exécution ré-entrante** dans la page **Exécution** de la boîte de dialogue **Propriétés du VI**.

Reportez-vous à la note d'application *Using LabVIEW to Create Multithreaded VIs for Maximum Performance and Reliability* pour obtenir de plus amples informations sur l'allocation de plusieurs threads.

#### **Drivers d'instruments**

Le progiciel LabVIEW n'inclut plus le CD de la bibliothèque de drivers d'instruments LabVIEW. Téléchargez les drivers d'instruments de National Instruments Instrument Driver Network à l'adresse [ni.com/idnet](http://www.ni.com/idnet). À la place, la boîte du progiciel LabVIEW contient un CD de drivers de périphériques National Instruments comprenant les drivers pour NI-DAQ, NI-VISA et d'autres drivers National Instruments.

#### **Unités et facteurs de conversion**

Il n'est plus nécessaire d'utiliser la fonction Convertir une unité pour supprimer l'unité supplémentaire après l'utilisation de la fonction Opérateur arithmétique.

Les facteurs de conversion d'unités de LabVIEW 7.1 se conforment plus étroitement aux directives publiées par le NIST (National Institute for Standards and Technology - Institut national des normes et de la technologie) dans le document *Guide for the Use of the International System of Units (SI)*. En outre, l'unité calorie est désormais calorie (thermique) et puissance est désormais puissance (électrique). Les abréviations utilisées pour ces unités n'ont pas changé. Le tableau suivant dresse la liste détaillée des modifications apportées aux facteurs de conversion d'unités entre LabVIEW 6.1 et 7.1.

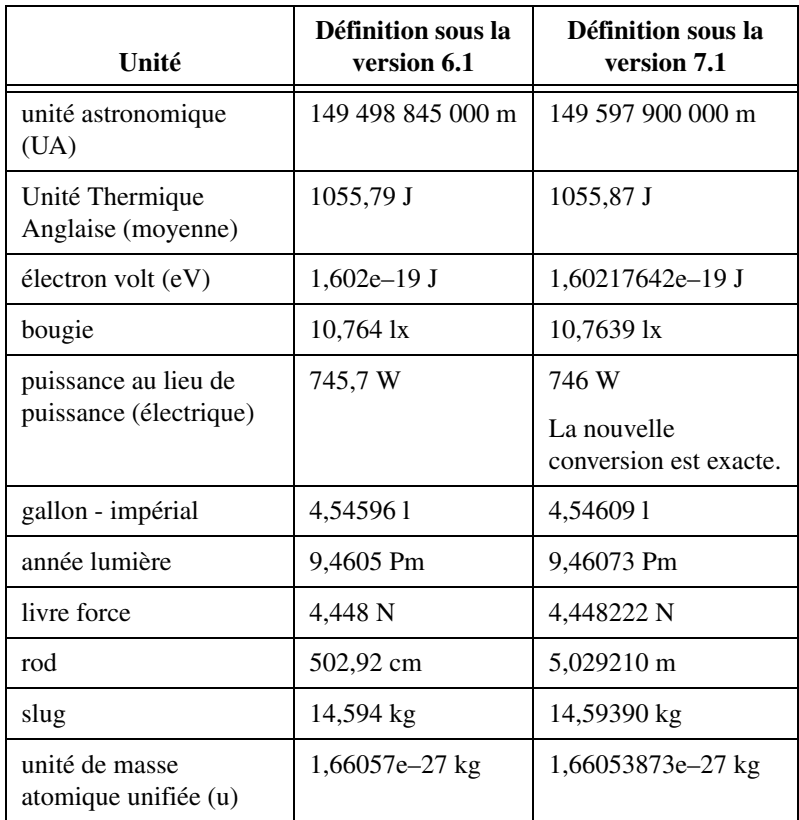

#### **Propriété Retarder MàJ face-avant**

Quand vous définissez cette propriété à VRAI, LabVIEW retrace tous les objets de la face-avant en cours de modification, puis reporte toutes les nouvelles demandes de mise à jour de la face-avant. Dans LabVIEW 6.1 et les versions antérieures, LabVIEW attendait que la propriété Retarder MàJ face-avant soit définie à FAUX avant de retracer les objets de la face-avant pour implémenter les changements apportés.

Dans certains cas, ceci pousse LabVIEW à retracer une fois de trop les objets modifiés de la face-avant.

#### **Gammes de données des commandes numériques**

Dans LabVIEW 6.1 et les versions antérieures, certaines commandes numériques étaient définies à une valeur minimale de 0,00, une valeur maximale de 0,00, une valeur d'incrément de 0,00 et une action hors gamme **Ignorer** comme valeurs par défaut. Dans LabVIEW 7.1, ces commandes numériques utilisent les valeurs de gamme de données par défaut pour le type de données.

#### **Définitions de type et points de coercition**

Dans LabVIEW 6.1 et les versions ultérieures, les fils de liaison comprennent des informations sur les définitions de type, c'est pourquoi vous constaterez probablement qu'il y a davantage de points de coercition sur les diagrammes. Si vous câblez une définition de type à un terminal de VI ou de fonction qui ne l'est pas, un point de coercition apparaît. Un point de coercition apparaît aussi si vous câblez un terminal de sortie qui est une définition de type à un indicateur qui ne l'est pas. Ces points de coercition vous indiquent l'endroit dans vos VIs où vous n'utilisez pas de façon cohérente les définitions de type.

Dans ce cas, les points de coercition n'affectent pas les performances d'exécution.

Reportez-vous à l'*Aide LabVIEW* pour obtenir des informations concernant l'utilisation de la fonction Aplatir en chaîne pour aplatir des définitions de type.

#### **Étiquette de bouton de la boîte de dialogue de fichier**

Dans LabVIEW 6.1 et les versions antérieures, la boîte de dialogue qu'affiche la fonction Boîte de dialogue de fichier comporte l'étiquette de bouton **Enregistrer** si l'utilisateur a la possibilité d'entrer un nouveau nom de fichier. Sinon, l'étiquette de bouton est **Ouvrir**. Dans LabVIEW 7.1, l'étiquette de bouton est **OK** dans tous les cas, sauf si vous la modifiez. Utilisez l'entrée **étiquette de bouton** de la fonction Boîte de dialogue de fichier pour modifier l'étiquette de bouton. Si vous utilisez la fonction Boîte de dialogue de fichier dans un VI existant, envisagez d'évaluer le comportement du VI pour vous assurer que l'étiquette par défaut **OK** est celle qui convient à la fonctionnalité de ce VI.

#### **Fonction Contrôle de l'aide en ligne**

L'entrée **Chemin du fichier d**'**aide** de la fonction Contrôle de l'aide en ligne est requise. Vous pouvez câbler à cette entrée soit le nom du fichier

d'aide compilé (.chm ou .hlp), soit le chemin complet du fichier d'aide compilé. Si vous câblez seulement un nom de fichier d'aide compilé, LabVIEW recherche ce fichier dans le répertoire labview\help.

#### **Méthode Exécuter le VI**

Si vous définissez le paramètre **Supprimer réf. autom.** de la méthode Exécuter le VI à VRAI, LabVIEW supprime la référence même si la méthode renvoie une erreur. Ceci risque de casser un VI si une portion du diagramme dépend de cette référence.

#### **Affichage de la face-avant lors du chargement**

Dans LabVIEW 7.1, si vous configurez un VI pour qu'il affiche sa face-avant lorsque LabVIEW le charge et que vous chargez ce VI à l'aide du VI Serveur, LabVIEW n'affiche pas la face-avant. Vous devez alors utiliser la méthode Ouvrir FA pour afficher la face-avant par programmation.

## **Fonction Ouvrir une référence de VI**

Si vous utilisez la fonction Ouvrir une référence de VI pour créer une référence à un modèle et que ce modèle se trouve déjà en mémoire, la fonction renvoie une erreur.

### **Représentation exponentielle**

Dans LabVIEW 6.0 et les versions antérieures, l'opérateur ^ représentait l'élévation à une puissance dans les boîtes de calcul. Dans LabVIEW 6.1 et versions ultérieures, l'opérateur d'élévation à la puissance est \*\* ; par exemple : x\*\*y. L'opérateur ^ représente l'opération OU exclusif binaire (ou XOR).

## **Fichier de stockage de la configuration IVI**

Le format Fichier de stockage de la configuration IVI exige désormais que tous les noms soient sensibles à la casse. Si vous utilisez des noms logiques, des noms de session de driver ou des noms virtuels dans votre programme, veillez à ce que le nom que vous utilisez corresponde exactement au nom défini dans le fichier de stockage de la configuration IVI, sans changer d'aucune manière la casse des caractères qui composent le nom.

#### **Formulaire de support technique**

Le programme d'installation de LabVIEW n'installe pas techsup. 11b. Reportez-vous au site Web de National Instruments sur [ni.com/support](http://www.ni.com/support) pour résoudre les problèmes et les questions d'installation, de configuration et d'application.

## <span id="page-12-0"></span>**Mise à jour à partir de LabVIEW 5.***x*

Il est possible que vous rencontriez les problèmes suivants lorsque vous passez de LabVIEW 5.*x* à LabVIEW 7.1. Reportez-vous aux sections *[Mise](#page-6-0)  [à jour à partir de LabVIEW 6.x](#page-6-0)* et *[Mise à jour à partir de LabVIEW 7.0](#page-5-0)* de ce document pour obtenir des informations sur d'autres problèmes de mise à jour que vous pourriez éventuellement rencontrer.

Reportez-vous aux *Notes de mise à jour LabVIEW* pour chaque version de LabVIEW entre la version 5.*x* et 7.1, et à l'*Addendum LabVIEW 5.1*, sur [ni.com/manuals](http://www.ni.com/manuals), pour obtenir des informations complémentaires sur les nouvelles fonctionnalités et modifications apportées à ces versions.

#### **Conversion des fichiers journaux**

LabVIEW 7.1 vérifie la définition de type des fichiers journaux pour déterminer si une conversion s'avère nécessaire. Si le fichier journal est d'une date antérieure à LabVIEW 6.0 ou qu'il contient des types de données waveform, LabVIEW 7.1 convertit le fichier pour la lecture et l'écriture. Dans tous les autres cas, le fait de lire le fichier journal ou d'y ajouter des données ne le convertit pas.

Lorsque vous ouvrez un fichier journal créé dans une version antérieure de LabVIEW, LabVIEW 7.1 vous invite à convertir le fichier au format de LabVIEW 7.1. Si vous choisissez de le convertir, LabVIEW remplace le fichier journal par des données converties au nouveau format. Si vous choisissez de ne pas convertir le fichier, LabVIEW 7.1 renvoie une erreur et n'ouvre pas le fichier.

**Remarque** Vous devriez faire une copie de sauvegarde des fichiers journaux avant de les convertir si vous prévoyez d'utiliser les anciennes données qu'ils contiennent dans LabVIEW 6.1 ou une version antérieure. Vous ne pouvez pas revenir à l'état précédent ou lire des fichiers journaux convertis dans LabVIEW 6.1 ou versions antérieures.

> Pour convertir automatiquement les fichiers journaux à leur ouverture, ajoutez la ligne suivante au fichier de préférences de LabVIEW :

silentDatalogConvert=True

**(Mac OS)** Ajoutez la ligne suivante :

silentDatalogConvert:True

**(UNIX)** Ajoutez la ligne suivante :

labview.silentDatalogConvert:True

Définissez la préférence sur False si vous ne voulez pas convertir automatiquement les fichiers journaux à leur ouverture.

X,

#### **Problèmes de compatibilité entre le VI Serveur de LabVIEW 5.***x* **et un client LabVIEW 7.1**

La tentative d'établissement d'une connexion au VI Serveur par une application LabVIEW 5.*x* à partir d'un client LabVIEW 7.1 échoue car l'application LabVIEW 5.*x* ne reconnaît pas tous les aspects du protocole du VI Serveur de LabVIEW 7.1.

En revanche, vous pouvez vous connecter au VI Serveur d'une application LabVIEW 7.1 à partir d'un client LabVIEW 5.*x*.

## **Fonctions UDP**

Utilisez les fonctions UDP intégrées pour la communication réseau. Les VIs UDP existent en tant que VIs de compatibilité dans  $vi$ . lib $\setminus$ \_oldvers\\_oldvers.llb.

## <span id="page-13-0"></span>**Mise à jour à partir de LabVIEW 4.***x*

Il est possible que vous rencontriez les problèmes suivants lorsque vous passez de LabVIEW 4.*x* à LabVIEW 7.1. Reportez-vous aux sections *[Mise](#page-12-0)  [à jour à partir de LabVIEW 5.x](#page-12-0)*, *[Mise à jour à partir de LabVIEW 6.x](#page-6-0)* et *[Mise à jour à partir de LabVIEW 7.0](#page-5-0)* de ce document pour obtenir des informations sur d'autres problèmes de mise à jour que vous pourriez éventuellement rencontrer.

Reportez-vous aux *Notes de mise à jour LabVIEW* pour chaque version de LabVIEW entre la version 4.*x* et 7.1, et à l'*Addendum LabVIEW 5.1*, sur [ni.com/manuals](http://www.ni.com/manuals), pour obtenir des informations complémentaires sur les nouvelles fonctionnalités et modifications apportées à ces versions.

#### **Conversion des données booléennes en direction et à partir de LabVIEW 4.***x*

Le format dans lequel les données booléennes sont stockées a changé entre LabVIEW 4.*x* et LabVIEW 5.*x*. LabVIEW 4.*x* stocke les données booléennes dans deux octets à moins que les données ne soient dans un tableau, auquel cas LabVIEW 4.*x* stocke chaque élément booléen dans un seul octet. LabVIEW 7.1 stocke une valeur booléenne dans un seul octet, qu'elle soit ou non dans un tableau. Cette modification permet à un plus grand nombre de fonctions du diagramme de supporter les tableaux de valeurs booléennes et rend le comportement de ces tableaux plus cohérent avec celui des tableaux de nombres. Le nouveau format des données booléennes de LabVIEW 7.1 affecte la manipulation des données dans les CIN (Code Interface Nodes), mais LabVIEW 7.1 offre une compatibilité pour les CIN existants.

Si vous écrivez des données binaires comprenant une ou plusieurs valeurs booléennes dans un fichier sous LabVIEW 4.*x*, leur format n'est pas le même que si vous écriviez les mêmes données sous LabVIEW 7.1. LabVIEW 7.1 offre un mécanisme de lecture des données binaires écrites sous LabVIEW 4.*x* et est capable d'écrire des données binaires lisibles par LabVIEW 4.*x*. Les fonctions Écrire dans un fichier, Lire un fichier, Adapter le type, Aplatir en chaîne et Redresser à partir d'une chaîne possèdent un élément de menu local **Convertir des données de la version 4.x**. Si vous effectuez un clic droit et sélectionnez cet élément de menu local, la fonction traite les données binaires comme si elles avaient été écrites pour LabVIEW 4.*x*. Pour produire des données formatées pour LabVIEW 4.*x*, utilisez les fonctions Écrire dans un fichier, Aplatir en chaîne ou Adapter le type. Pour lire des données formatées pour LabVIEW 4.*x*, utilisez les fonctions Lire un fichier, Redresser à partir d'une chaîne ou Adapter le type. Lorsque vous sélectionnez l'élément de menu local **Convertir des données de la version 4.x**, LabVIEW 7.1 ajoute la mention 4.x en rouge sur la fonction pour indiquer qu'elle est en train de convertir des données vers ou depuis le format de LabVIEW 4.*x*. Pour éviter la conversion des données, sélectionnez à nouveau l'élément de menu local **Convertir des données de la version 4.x** pour décocher la case.

Si vous avez plusieurs fichiers de données ayant des valeurs booléennes, vous pouvez créer un VI qui ouvre ces fichiers et écrit les données dans un nouveau fichier de données reconnu par LabVIEW 7.1.

Dans LabVIEW 7.1, lorsque vous chargez un VI enregistré avec LabVIEW 4.*x* ou des versions antérieures, LabVIEW 7.1 définit automatiquement l'attribut **Convertir des données de la version 4.x** sous les fonctions Écrire dans un fichier, Lire un fichier, Adapter le type, Aplatir en chaîne et Redresser à partir d'une chaîne. Ces fonctions continuent à fonctionner comme auparavant. Si vous souhaitez que vos VIs utilisent le format des données booléennes de LabVIEW 7.1, sélectionnez l'élément de menu local **Convertir des données de la version 4.x** sur chacune de ces fonctions. Normalement, vous devriez utiliser le format des données booléennes de LabVIEW 7.1 si les VIs n'ont pas besoin de manipuler des fichiers qui contiennent des données booléennes écrites dans LabVIEW 4.*x* ou une version antérieure, et qu'ils n'envoient ni ne reçoivent de données contenant des données booléennes en direction ou en provenance de VIs qui s'exécutent sous LabVIEW 4.*x* ou une version antérieure. Le format précédent des données booléennes ne sera peut-être plus supporté dans les versions ultérieures de LabVIEW.

#### **VIs de contrôle de VI**

Les VIs de contrôle de VI n'apparaissent pas sur la palette de **Fonctions**, mais ils existent en tant que VIs de compatibilité dans le répertoire vi.lib\utility\victl.llb. Utilisez les fonctions VI Serveur Ouvrir une référence de VI, Appel par référence, Nœud de propriété et Nœud de méthode au lieu des VIs de contrôle de VI.

Certains des codes d'erreur que renvoient les VIs de contrôle de VI sont différents sous LabVIEW 7.1. Dans les versions précédentes de LabVIEW, les VIs de contrôle de VI renvoyaient les codes d'erreur 7 et 1000. Les VIs de contrôle de VI de LabVIEW 7.1 renvoient les codes 1004 et 1003. Si un VI construit dans LabVIEW 4.*x* recherche les codes d'erreur 7 et 1000, vous devez modifier ce VI pour qu'il fonctionne correctement dans LabVIEW 7.1.

## **VIs DDE**

**(Windows)** Les VIs DDE n'apparaissent pas sur la palette de **Fonctions**, mais ils existent en tant que VIs de compatibilité dans le répertoire vi.lib\platform\dde.llb.

## <span id="page-15-0"></span>**Mise à jour à partir de LabVIEW 3.***x* **ou versions antérieures**

Reportez-vous au site Web de National Instruments à l'adresse ni. com pour obtenir des informations sur l'utilisation d'un kit de conversion de VIs pour effectuer une mise à jour à partir de LabVIEW 3.*x* ou d'une version antérieure. Reportez-vous aux sections *[Mise à jour à partir de](#page-13-0)  [LabVIEW 4.x](#page-13-0)*, *[Mise à jour à partir de LabVIEW 5.x](#page-12-0)*, *[Mise à jour à partir de](#page-6-0)  [LabVIEW 6.x](#page-6-0)* et *[Mise à jour à partir de LabVIEW 7.0](#page-5-0)* de ce document pour obtenir des informations sur d'autres problèmes de mise à jour que vous pourriez éventuellement rencontrer.

Reportez-vous aux *Notes de mise à jour LabVIEW* pour chaque version de LabVIEW entre la version 4.*x* et 7.1, et à l'*Addendum LabVIEW 5.1*, sur [ni.com/manuals](http://www.ni.com/manuals), pour obtenir des informations complémentaires sur les nouvelles fonctionnalités et modifications apportées à ces versions.

## <span id="page-15-1"></span>**Fonctionnalités de LabVIEW 7.1**

Reportez-vous à l'*Aide LabVIEW* pour obtenir des informations complémentaires sur les fonctionnalités de LabVIEW 7.1.

## <span id="page-15-2"></span>**Utilisation d'une commande boutons radio**

Utilisez la commande boutons radio pour fournir aux utilisateurs une liste d'éléments parmi lesquels ils peuvent sélectionner un seul élément à la fois. Si vous voulez donner aux utilisateurs la possibilité de ne sélectionner aucun élément, faites un clic droit sur la commande et sélectionnez **Autoriser aucune sélection** afin de sélectionner cette option. Comme le type de données d'une commande boutons radio est le type énumération,

vous pouvez utiliser les commandes boutons radio pour sélectionner les conditions d'une structure Condition.

Reportez-vous au VI Radio Buttons Control et au VI Radio Buttons with Event Structure dans le répertoire labview\examples\general\ controls\booleans.llb pour consulter des exemples d'utilisation d'une commande boutons radio.

## <span id="page-16-0"></span>**Améliorations apportées aux VIs d'analyse**

Les VIs d'analyse bénéficient des améliorations suivantes :

- Utilisation de l'algorithme BLAS/LAPAK pour réduire les temps de calcul dans les opérations d'algèbre linéaire
- Deux nouvelles palettes pour les opérations sur des polynômes
- VIs polymorphes d'algèbre linéaire et du domaine fréquentiel
- Nouveaux VIs d'algèbre linéaire et du domaine temporel

## <span id="page-16-1"></span>**VIs Polynômes et VIs Polynômes rationnels**

Utilisez les VIs Polynômes pour réaliser des calculs et des évaluations sur des polynômes. Utilisez les VIs Polynômes rationnels pour réaliser des calculs et des évaluations sur des polynômes rationnels.

## **Palette d'algèbre linéaire**

La palette **Algèbre linéaire** ne contient plus les sous-palettes **Algèbre linéaire avancée**, **Algèbre linéaire complexe** et **Algèbre linéaire complexe avancée**. Les VIs qui se trouvaient sur ces sous-palettes sont désormais des instances polymorphes des VIs de la palette **Algèbre linéaire**. Le tableau suivant indique quels sont les VIs qui ont été supprimés et leur nouvel emplacement.

<span id="page-16-2"></span>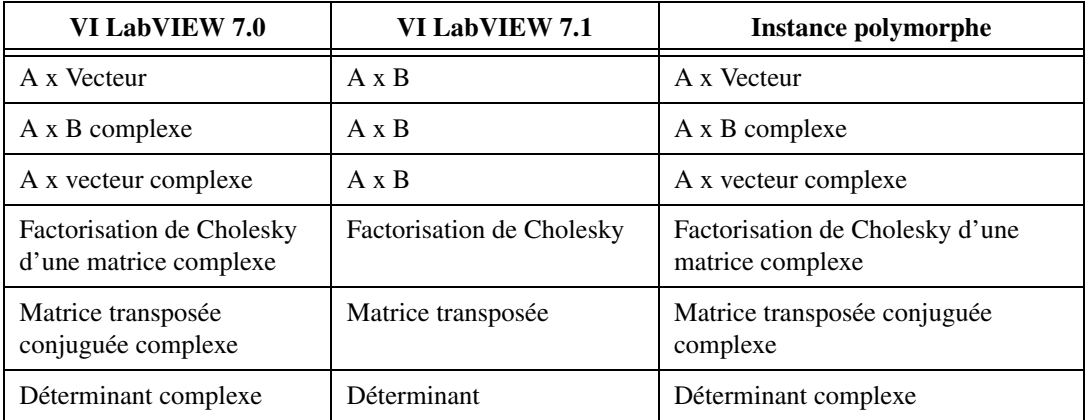

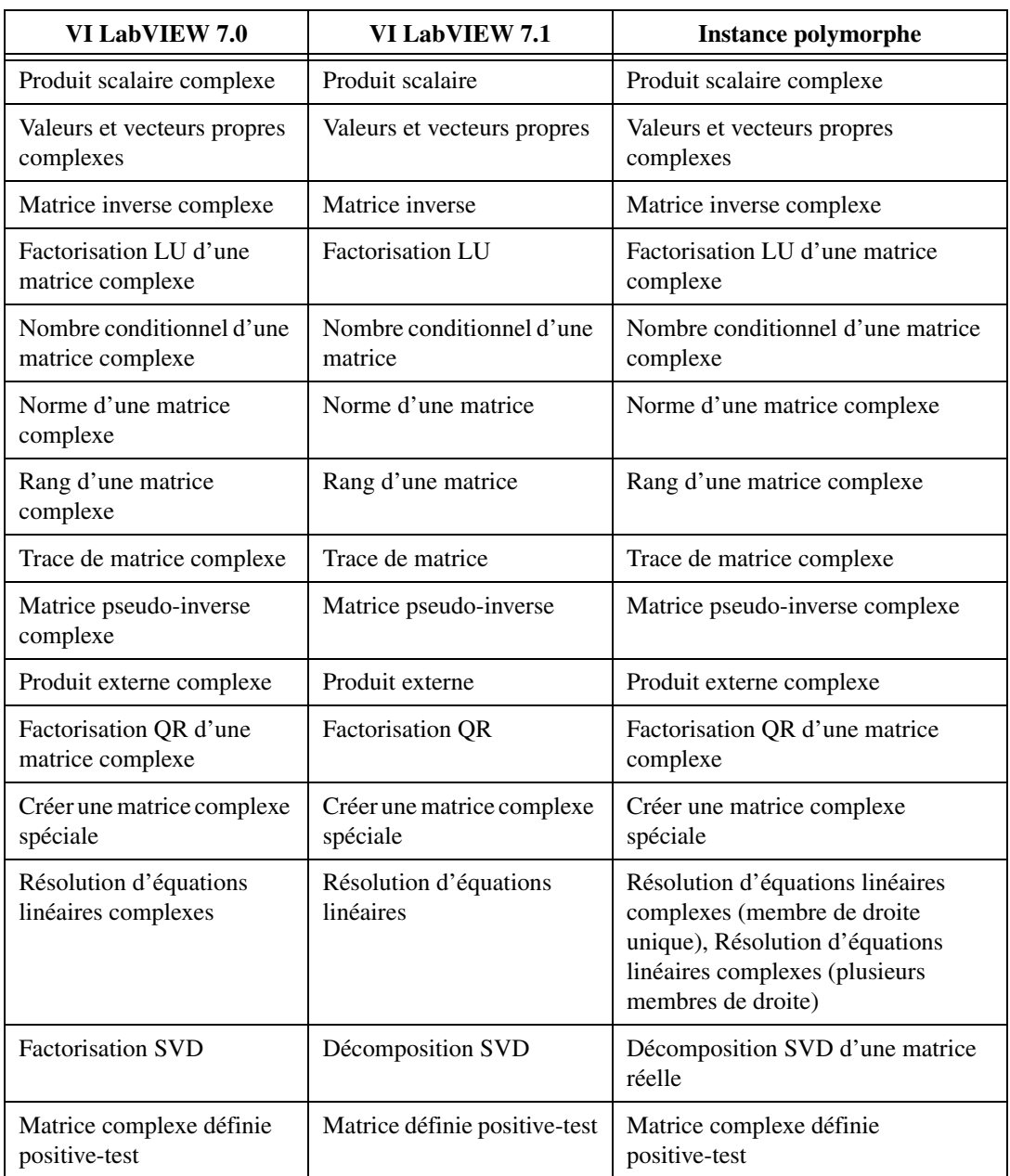

La palette **Algèbre linéaire** comprend ces nouveaux VIs :

- Utilisez le VI Transformation inverse des vecteurs propres pour transformer les vecteurs propres d'une matrice équilibrée réelle ou complexe en ceux de la matrice d'origine.
- Utilisez le VI Créer une matrice réelle à partir de valeurs propres pour générer une matrice réelle à partir d'un jeu de valeurs propres.
- Utilisez le VI Valeurs et vecteurs propres généralisés pour calculer les valeurs propres et les vecteurs propres de droite généralisés d'une paire de matrices réelles ou complexes.
- Utilisez le VI Décomposition de Hessenberg pour réaliser la décomposition de Hessenberg d'une matrice réelle ou complexe.
- Utilisez le VI Équilibrer une matrice pour équilibrer une matrice générale réelle ou complexe afin d'améliorer la précision des valeurs et des vecteurs propres calculés.
- Utilisez le VI Polynôme caractéristique d'une matrice pour calculer le polynôme caractéristique d'une matrice réelle.
- Utilisez le VI Exponentielle d'une matrice pour calculer l'exponentielle d'une matrice réelle ou complexe.
- Utilisez le VI Logarithme d'une matrice pour calculer le logarithme népérien d'une matrice réelle ou complexe.
- Utilisez le VI Puissance d'une matrice pour calculer la *n*ième puissance d'une matrice réelle ou complexe.
- Utilisez le VI Racine carrée d'une matrice pour calculer la racine carrée d'une matrice réelle ou complexe.
- Utilisez le VI Décomposition en QZ pour réaliser la décomposition en QZ d'une paire de matrices carrées réelles ou complexes.
- Utilisez le VI Décomposition de Schur pour réaliser la décomposition de Schur d'une matrice carrée réelle ou complexe.
- Utilisez le VI Décomposition SVD pour calculer la décomposition en valeurs singulières d'une matrice *m* × *n* réelle ou complexe.
- Utilisez le VI Équations de Sylvester pour résoudre l'équation de la matrice de Sylvester d'une matrice réelle ou complexe.
- Utilisez le VI Matrice transposée pour transposer une matrice réelle ou complexe.

## <span id="page-18-0"></span>**Palette Domaine temporel**

La palette **Domaine temporel** comprend ces nouveaux VIs :

- Utilisez le VI Ré-échantillonner (constante à constante) pour ré-échantillonner un seul ou plusieurs signaux d'entrée suivant les valeurs que vous spécifiez pour l'intervalle d'échantillonnage et pour l'horodatage.
- Utilisez le VI Ré-échantillonner (constante à variable) pour ré-échantillonner un seul ou plusieurs signaux d'entrée suivant l'instance de temps que vous spécifiez.

## **Palette Domaine fréquentiel**

Dans LabVIEW 7.0 et versions antérieures, la palette du **Domaine fréquentiel** contenait les VIs FFT réelle, FFT réelle inverse, FFT complexe et FFT complexe inverse. Dans LabVIEW 7.1, la palette du **Domaine fréquentiel** contient les VIs polymorphes FFT et FFT inverse. Le VI FFT est capable de traiter des signaux réels ou complexes. Le VI FFT inverse peut calculer la FFT réelle inverse ou la FFT complexe inverse.

## <span id="page-19-1"></span><span id="page-19-0"></span>**VIs de stockage**

**(Windows)** Utilisez les VIs de stockage pour lire et écrire des waveforms et des propriétés de waveform au format de fichier NI Test Data Exchange Format (.tdm). Utilisez les fichiers .tdm pour échanger des données entre des logiciels NI, comme LabVIEW et DIAdem.

Les VIs de stockage combinent waveforms et propriétés de waveforms pour former des voies. Un groupe de voies permet d'organiser un ensemble de voies. Un fichier comprend un ensemble de groupes de voies. En plus des valeurs numériques, les VIs de stockage supportent les tableaux de chaînes et les tableaux de valeurs d'horodatage. Un numéro de référence représente des fichiers, des groupes de voies et des voies sur le diagramme.

Vous pouvez aussi utiliser les VIs de stockage pour effectuer des requêtes sur des fichiers en vue d'obtenir les groupes de voies ou les voies qui remplissent les conditions de requête que vous spécifiez.

Reportez-vous aux exemples dans le répertoire labview\examples\ file\storage.llb pour consulter des exemples d'utilisation des VIs de stockage.

#### <span id="page-19-2"></span>**VI Express Ajouter des signaux**

Utilisez le VI Express Ajouter des signaux pour ajouter un signal à un autre. Reportez-vous au VI Append Signals dans le répertoire examples\ express pour obtenir un exemple d'utilisation du VI Express Ajouter des signaux.

## <span id="page-19-3"></span>**VIs et fonctions Bluetooth**

**(Windows)** Utilisez les VIs et les fonctions Bluetooth pour communiquer avec les périphériques qui utilisent le protocole de communication Bluetooth. LabVIEW supporte uniquement les périphériques Bluetooth qui utilisent le driver Microsoft Bluetooth sous Windows XP Service Pack 1 ou plus récent. Reportez-vous au site Web Microsoft Windows Catalog à [www.microsoft.com](http://www.microsoft.com) pour obtenir la liste des périphériques Bluetooth qui supportent le driver Microsoft Bluetooth. La plupart des périphériques Bluetooth utilisent par défaut un driver propriétaire Bluetooth. Pour utiliser

le périphérique avec LabVIEW, vous devez changer de driver et utiliser le driver Microsoft Bluetooth. Pour changer de drivers, vous devez vous procurer le CD de drivers Microsoft Bluetooth auprès du constructeur du périphérique.

Reportez-vous à la note d'application *Using LabVIEW with Wireless Devices* pour en savoir plus sur la communication Bluetooth dans LabVIEW. Consultez le site Web de Bluetooth sur [www.bluetooth.com](http://www.bluetooth.com) pour obtenir des informations complémentaires sur la technologie Bluetooth. Reportez-vous à labview\examples\comm\ bluetooth.llb pour consulter des exemples d'utilisation des VIs et des fonctions Bluetooth.

## <span id="page-20-0"></span>**Enregistrement de graphes, de graphes déroulants, de tables et de commandes de données numériques sous forme d'images**

Cliquez avec le bouton droit sur un graphe, un graphe déroulant, une table, une commande ou un indicateur de données numériques et sélectionnez **Opérations sur les données»Exporter une image simplifiée** dans le menu local pour enregistrer une image de la commande ou de l'indicateur dans le presse-papiers, ou comme fichier . emf ou . bmp.

## <span id="page-20-1"></span>**Utilisation de la fenêtre de navigation**

La fenêtre **Navigation** affiche une vue d'ensemble de la face-avant active en mode édition ou une vue d'ensemble du diagramme actif. Utilisez la fenêtre **Navigation** pour naviguer dans des faces-avant ou des diagrammes de grande taille. Cliquez sur une zone de l'image dans la fenêtre **Navigation** pour afficher cette zone sur la face-avant ou le diagramme. Vous pouvez aussi cliquer et faire glisser l'image dans la fenêtre **Navigation** pour faire défiler la face-avant ou le diagramme. Les parties de la face-avant ou du diagramme qui ne sont pas visibles apparaissent grisées dans la fenêtre **Navigation**.

Sélectionnez **Fenêtre»Fenêtre de navigation** pour afficher la fenêtre **Navigation** ou appuyez sur les touches <Ctrl-Maj-N>. **(Mac OS)** Appuyez sur les touches <Command-Shift-N>. **(Sun)** Appuyez sur les touches <Meta-Shift-N>. **(Linux)** Appuyez sur les touches <Alt-Shift-N>.

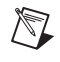

**Remarque** La fenêtre **Navigation** n'est disponible que dans les systèmes de développement complet et professionnel de LabVIEW.

## <span id="page-20-2"></span>**Affichage des allocations de buffer**

Sélectionnez **Outils»Avancé»Afficher les allocations de buffer** pour afficher cette fenêtre. Cochez le ou les types de données pour lesquels vous voulez afficher les buffers et cliquez sur le bouton **Rafraîchir**. Des carrés

noirs apparaissent sur le diagramme pour indiquer l'emplacement où LabVIEW crée des buffers afin d'accumuler les données sur le diagramme.

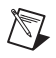

**Remarque** La fenêtre **Afficher les allocations de buffer** n'est disponible que dans les systèmes de développement complet et professionnel de LabVIEW.

> Quand vous connaîtrez l'emplacement où LabVIEW crée des buffers, vous serez en mesure d'éditer le VI pour réduire la quantité de mémoire qu'exige LabVIEW pour exécuter ce VI. Reportez-vous à la section *VI Memory Usage* de la note d'application *LabVIEW Performance and Memory Management* pour obtenir des informations sur la manière dont LabVIEW alloue la mémoire et pour obtenir des conseils sur une utilisation efficace de la mémoire.

> Si vous effectuez un changement sur un VI qui nécessite que LabVIEW recompile ce VI, les carrés noirs disparaissent, car les informations du buffer risquent de ne plus être exactes. Cliquez sur le bouton **Rafraîchir** sur la fenêtre **Afficher les allocations de buffer** pour recompiler le VI et afficher les carrés noirs. Dès que vous fermez la fenêtre **Afficher les allocations de buffer**, les carrés noirs disparaissent.

#### <span id="page-21-0"></span>**Nœud de script Xmath**

Utilisez ce nœud de script pour exécuter des scripts Xmath externes. Xmath doit être installé sur votre ordinateur pour que vous puissiez utiliser les nœuds de script Xmath.

Utilisez Xmath, membre de la famille de produits NI MATRIXx, pour développer des applications d'analyse mathématique, de visualisation et d'élaboration de scripts. Xmath est conçu pour l'analyse avancée de données, comme environnement de travail dans le développement de scripts et comme outil de visualisation pour la simulation de données. Xmath comprend une bibliothèque de fonctions mathématiques, de modélisation de système et d'analyse. Reportez-vous à [ni.com/matrixx](http://www.ni.com/matrixx) pour plus de précisions sur Xmath et NI MATRIXx.

Reportez-vous au VI Xmath Script - Lorenz Diff Eq figurant dans labview\examples\scriptnode\Differential Equation.llb et au VI Xmath Script - Fractal dans labview\examples\scriptnode\ Fractal.llb pour consulter des exemples d'utilisation d'un nœud de script Xmath.

## <span id="page-21-1"></span>**LabVIEW et Hyper-Threading**

Hyper-Threading est une fonctionnalité avancée des versions haut de gamme du processeur Intel Pentium 4 et des versions ultérieures. Un ordinateur qui utilise l'Hyper-threading possède un seul processeur, mais

se comporte comme s'il en avait plusieurs. Dans les langages textuels, si vous voulez qu'une application soit multi-thread, vous devez créer plusieurs threads et écrire du code permettant de communiquer avec ces différents threads. LabVIEW est toutefois capable de reconnaître les situations où la mise en œuvre de plusieurs threads s'avère opportune dans les VIs et le système d'exécution se charge alors des communications entre ces différents threads à votre place. Reportez-vous à la note d'application *LabVIEW and Hyper-Threading* pour obtenir des informations complémentaires sur la manière dont LabVIEW exécute du code sur un ordinateur doté de la fonctionnalité Hyper-Threading.

## <span id="page-22-0"></span>**Préparation de VIs d'exemple pour qu'ils apparaissent dans l'Outil de recherche d'exemples NI**

Sélectionnez **Outils»Préparer les VIs d'exemple pour l'Outil de recherche d'exemples NI** pour documenter les VIs d'exemple que vous créez, afin qu'ils apparaissent dans l'Outil de recherche d'exemples NI. Une fois que vous aurez documenté les VIs d'exemple, construisez le fichier de données (.bin3), dans lequel sont stockés les chemins de navigation basés sur la tâche, les mots-clés et autres informations se rapportant aux VIs d'exemple que vous documentez. LabVIEW utilise le fichier .bin3 pour afficher les VIs d'exemple dans l'Outil de recherche d'exemples NI.

**Remarque** Les VIs d'exemple que vous avez créés et le fichier .bin3 doivent résider dans le répertoire examples, instr.lib ou user.lib. Les VIs d'exemple doivent aussi résider dans une structure de répertoire identique à la structure du répertoire dans lequel ils résideront sur l'ordinateur de l'utilisateur. L'Outil de recherche d'exemples NI ne parviendra pas à localiser le fichier .bin3 si celui-ci réside plus d'un répertoire en dessous du répertoire examples, instr.lib ou user.lib.

## <span id="page-22-1"></span>**Améliorations apportées à l'Outil de recherche d'exemples NI**

Utilisez les dossiers **Favoris** et **Sélections récentes** sur l'onglet **Parcourir** de l'Outil de recherche d'exemples NI pour organiser les exemples les plus fréquemment utilisés, de façon à en faciliter l'accès. Vous pouvez aussi spécifier quels VIs d'exemple afficher en fonction de la configuration matérielle. Reportez-vous à l'*Aide de l'Outil de recherche d'exemples NI* pour obtenir des informations complémentaires sur l'affichage d'exemples par un périphérique matériel. Sélectionnez **Rafraîchir la liste du matériel** dans le menu déroulant **Matériel** la première fois que vous lancez l'Outil de recherche d'exemples NI et chaque fois que vous ajoutez ou supprimez un périphérique dans le menu déroulant **Matériel**.

 $\mathbb{N}$ 

#### <span id="page-23-0"></span>**Boucles cadencées**

**(Windows 2000/XP)** Une Boucle cadencée exécute une itération de la boucle à la période que vous spécifiez. Utilisez la Boucle cadencée lorsque vous voulez développer des VIs dotés de capacités de cadencement multi-fréquences, obtenir un cadencement précis, des informations de feedback sur l'exécution de la boucle, des caractéristiques de cadencement qui changent dynamiquement ou une priorité d'exécution échelonnée sur plusieurs niveaux. Reportez-vous à la note d'application *Using the Timed Loop to Write Multirate Applications in LabVIEW* (Utilisation de boucles cadencées pour écrire des applications à vitesses multiples sous LabVIEW) pour en savoir plus sur l'utilisation des boucles cadencées. Utilisez la Boucle cadencée et les fonctions et VIs DAQmx VIs avec la Boucle cadencée pour développer des VIs qui contrôlent les sources de cadencement.

Reportez-vous à labview\examples\general\timedloop.llb pour consulter des exemples d'utilisation des VIs et des fonctions Boucle cadencée.

## <span id="page-23-1"></span>**Améliorations apportées au VI Serveur et aux faces-avant distantes**

Différentes versions des modules plug-in de navigation de LabVIEW peuvent s'exécuter en même temps, mais elles communiquent avec des serveurs de faces-avant distantes différents. Chaque module plug-in de navigation peut afficher des VIs qui ont été créés dans la même version de LabVIEW. Le tag HTML OBJECT/EMBED détermine quel module plug-in le navigateur doit charger. Pour la commande LabVIEW ActiveX, le CLASSID que vous spécifiez dans le tag OBJECT détermine quel est le plug-in à charger. Le CLASSID est différent pour chaque version du plug-in. Pour le module plug-in de navigation de Netscape, le type de MIME que vous spécifiez dans le tag EMBED détermine quel est le plug-in à charger. Reportez-vous à l'*Aide LabVIEW* pour obtenir de plus amples informations sur la syntaxe à utiliser dans LabVIEW 7.1. Reportez-vous à l'*Aide LabVIEW* dans les versions antérieures de LabVIEW pour obtenir de plus amples informations sur la syntaxe utilisée dans ces versions.

## <span id="page-23-2"></span>**Nouvelles propriétés et méthodes**

LabVIEW 7.1 comprend les nouvelles propriétés et méthodes du VI Serveur suivantes :

- Propriété Autoriser aucune sélection
- Méthode Image diagramme ajustée
- Méthode Image face-avant ajustée
- Propriété Est Sonde

## <span id="page-24-0"></span>**CD LabVIEW Companion Products**

Vous pouvez acheter plusieurs toolkits logiciels supplémentaires pour développer des applications spécialisées. Tous les toolkits s'intègrent parfaitement dans LabVIEW. Reportez-vous au CD LabVIEW Companion Products inclus avec LabVIEW et au site Web de National Instruments sur [ni.com/toolkits](www.ni.com/toolkits) pour obtenir des informations complémentaires sur ces toolkits.

## <span id="page-24-1"></span>**Améliorations et modifications apportées à la documentation**

Certaines rubriques de références des VIs et des fonctions dans l'*Aide LabVIEW* contiennent les boutons **Ouvrir l'exemple** et **Parcourir les exemples similaires**. Cliquez sur le bouton **Ouvrir l'exemple** pour ouvrir le VI d'exemple auquel se rapporte la rubrique. Cliquez sur le bouton **Parcourir les exemples similaires** pour ouvrir l'Outil de recherche d'exemples NI et afficher les VIs d'exemple apparentés.

National Instruments vous recommande d'utiliser les navigateurs Web suivants pour afficher l'*Aide LabVIEW* :

- **(Mac OS)** Safari 1.0 ou version ultérieure
- **(UNIX)** Netscape 6.0 ou version ultérieure, ou Mozilla 1.2 ou version ultérieure

## <span id="page-24-2"></span>**Documents non révisés**

National Instruments n'a pas modifié les documents suivants pour LabVIEW 7.1 :

- *LabVIEW Development Guidelines*
- *LabVIEW Measurements Manual*
- *Carte de référence rapide de LabVIEW*
- *Manuel de l'utilisateur LabVIEW*
- *Using External Code in LabVIEW*

National Instruments n'a pas modifié les notes d'application et white papers suivants pour LabVIEW 7.1 :

- *Integrating the Internet into Your Measurement System—DataSocket Technical Overview*
- *Portabilité et localisation des VIs LabVIEW*
- *Using Apple Events and the PPC Toolbox to Communicate with LabVIEW Applications on the Macintosh*
- *Using LabVIEW to Create Multithreaded VIs for Maximum Performance and Reliability*

## <span id="page-25-0"></span>**Enregistrement de VIs pour les utiliser dans des versions antérieures**

Dans LabVIEW 7.1, vous pouvez enregistrer des VIs pour les utiliser dans LabVIEW 7.0 en sélectionnant **Fichier»Enregistrer avec options** et en sélectionnant ensuite l'option **Enregistrer au format précédent**. Si vous voulez enregistrer un VI pour l'utiliser dans LabVIEW 6.1, vous devez ouvrir ce VI dans LabVIEW 7.0 et l'enregistrer en sélectionnant **Fichier»Enregistrer avec options**, puis en sélectionnant l'option **Enregistrer au format précédent**.

## <span id="page-25-2"></span><span id="page-25-1"></span>**Autres fonctionnalités et changements dans LabVIEW 7.1**

LabVIEW 7.1 comprend les fonctionnalités et changements divers suivants.

## **Améliorations apportées à l'Application Builder**

Reportez-vous au *Guide de l'utilisateur pour l'Application Builder de LabVIEW* pour obtenir des informations sur les changements qui ont été apportés entre les versions précédentes et la version actuelle de l'Application Builder.

## <span id="page-25-3"></span>**Modifications apportées aux VIs et fonctions existants**

LabVIEW 7.1 comprend les modifications suivantes apportées aux VIs et fonctions existants :

- La fonction Désenregistrement à des événements est située sur la palette **ActiveX**.
- L'entrée **message d**'**erreur** du VI Convertir un code d'erreur en cluster d'erreur est une entrée facultative. Utilisez **message d**'**erreur** pour spécifier une description d'erreur pour les codes d'erreur définis par l'utilisateur.
- Le comportement de l'entrée **ignorer précédent** des fonctions Attendre une notification et Attendre une notification multiple a changé et correspond au comportement de ces fonctions dans LabVIEW 6.1 et versions antérieures. Si vous transmettez une valeur VRAI à l'entrée **ignorer précédent** pour la première itération de la boucle et que vous transmettez ensuite la valeur FAUX pour les itérations successives, la fonction ignore les messages qui ont été envoyés avant la première itération de la boucle.
- La Boîte de calcul supporte la fonction atan2.
- Le VI polymorphe Comparaison numérique comporte deux nouvelles instances : Waveform en waveform et Table en table. Vous pouvez utiliser le VI Comparaison numérique pour comparer une waveform numérique à une autre waveform numérique, un ensemble de données numériques à un autre ensemble de données numériques, une waveform numérique à une valeur spécifiée ou un ensemble de données numériques à une valeur spécifiée.
- Le VI Express Écrire un fichier de mesures LabVIEW comprend une entrée **réinitialiser**, que vous pouvez utiliser pour redémarrer l'écriture dans un fichier de données de mesure LabVIEW (. 1vm).
- Le VI Express Convertir en données dynamiques comprend des options permettant de définir le **Temps de départ** du signal d'entrée à **Zéro** ou à **Maintenant**, c'est-à-dire le temps système actuel.
- L'entrée **référence du VI** du Nœud d'appel par référence accepte les fils de liaison à partir de références de VI de type strict et de références de VI statiques. Vous pouvez aussi utiliser le Nœud d'appel par référence pour exécuter un VI dans la référence de VI statique.
- Le VI Filtre Savitzky Golai PPP s'appelle désormais le VI Filtre Savitzky Golay PPP.
- Dans LabVIEW 7.0, le VI Fonction Bêta (incomplète) terminait la fonction Bêta lorsque **a** = 1. Dans LabVIEW 7.1, pour toute valeur réelle non positive de limite supérieure **a** ≤ 1, la fonction est définie pour toutes les valeurs non négatives de **x** et **y**.
- Les VIs suivants ont été déplacés du répertoire vi.lib\analysis\8numeric.llb dans le répertoire vi.lib\analysis\baseanly.llb :
	- VI Normaliser le vecteur
	- VI Normaliser la matrice
	- VI Mise à l'échelle rapide 1D
	- VI Mise à l'échelle rapide 2D
	- VI Mise à l'échelle 1D
	- VI Mise à l'échelle 2D
	- VI Vecteur unité
- Le VI Coefficients fenêtrés RIF possède une nouvelle entrée, **option**, qui spécifie si les **Coefficients fenêtrés RIF** doivent ou non être ajustés. La valeur par défaut est **pas de mise à l**'**échelle**.
- Le VI EQM ne se comporte plus de la même manière dans LabVIEW 7.1. Si les tableaux d'entrée **valeurs Y** et **valeurs X** n'ont pas la même longueur, le VI EQM calcule **eqm** en fonction de la séquence qui contient le plus petit nombre d'éléments et renvoie ensuite une mise en garde.
- Le VI HP34401A Initialize contient un nouveau paramètre, **Access Mode**, qui définit les options d'accès avancées du VI VISA Open. La valeur par défaut est 0. Le paramètre **Instr Descriptor** a été renommé **VISA Resource**.
- Les paramètres **Source** ont été renommés **Trigger Source** dans le VI d'exemple HP34401A App., le VI HP34401A Config Trigger et le VI HP34401A Getting Started.
- Le paramètre **Instr Descriptor** du VI HP34401A Find Meter a été renommé **VISA Resource**.
- Le VI Ajustement exponentiel possède un nouveau paramètre, **Écart-type**, qui correspond à l'écart-type sigma[i] pour le point de données (x[i],y[i]).
- L'entrée **nom** a été supprimée du VI Détruire un sémaphore.

## <span id="page-27-0"></span>**VIs d'exemple nouveaux, déplacés ou renommés**

Les VIs d'exemple suivants ont été déplacés ou renommés dans LabVIEW 7.1 :

- Les sndExample.llb et sndExample adv.llb du répertoire examples\sound ont été respectivement renommés sound.llb et sound adv.llb.
- Le VI TreeView se trouve dans examples\comm\axevent.llb.

Reportez-vous au dossier **Nouveaux exemples pour LabVIEW 7.1** sur l'onglet **Parcourir** de l'Outil de recherche d'exemples NI pour lancer les exemples qui ont été ajoutés à LabVIEW 7.1 et pour obtenir leur description.

## <span id="page-27-1"></span>**Divers**

LabVIEW 7.1 comprend les modifications diverses suivantes :

- Les états numériques X et Z ont un nouveau style de ligne dans la commande graphe numérique.
- Lorsque vous sondez des entiers signés ou non signés 32 bits ou des valeurs à virgule flottante double précision, vous pouvez sélectionner la base sur la page **Condition** de la sonde. Ce changement s'applique aux Sonde conditionnelle Double, Sonde conditionnelle de tableau Double, Sonde conditionnelle pour I32, Sonde conditionnelle pour tableau I32, Sonde conditionnelle pour U32 et Sonde conditionnelle pour tableau U32.
- Vous pouvez faire un clic droit sur une commande Point d'E/S FieldPoint et sélectionner **Autoriser les noms non définis** dans le menu local pour permettre à cette commande d'accepter les noms d'éléments FieldPoint que vous n'avez pas configurés dans Measurement & Automation Explorer (MAX) ou dans un autre utilitaire de configuration.
- L'élément de menu déroulant **Nouveautés et changements dans 7.0** de la boîte de dialogue **Options** s'appelle désormais **Nouveautés et changements dans 7.x**.
- **(Linux)** Lorsque vous installez le moteur d'exécution LabVIEW Run-Time dans un ordinateur cible sur lequel vous voulez exécuter une application qui utilise les VIs d'analyse, entrez yes quand le système vous invite à installer le LabVIEW Run-Time Engine Analysis Support package (labview71-rte-aal-7.1-1.i386.rpm).
- Vous pouvez cliquer avec le bouton droit sur une commande de face-avant secondaire dans le système de développement complet de LabVIEW (FDS) et utiliser le menu local pour configurer la commande de face-avant secondaire. Dans LabVIEW 7.0, cela n'était possible que dans le système de développement professionnel de LabVIEW (LabVIEW Professional Development System).
- Les performances des opérations dans les tableaux 2D ont été améliorées sous Windows et Linux.
- La propriété OS cible comporte une nouvelle valeur : RTX.
- La propriété Type de VI accepte une nouvelle valeur : Sous-système. LabVIEW renvoie la valeur Sous-système pour les sous-VIs destinés au module LabVIEW Simulation que vous pouvez placer uniquement sur un diagramme de simulation.
- L'Outil de publication pour le Web génère désormais du code HTML supplémentaire afin de déterminer quelle version localisée du moteur d'exécution LabVIEW Run-Time doit être téléchargée pour afficher un VI embarqué.
- Si le câblage à un terminal est susceptible de créer un fil de liaison brisé, le curseur ne change pas.
- Le contrat de licence logiciel National Instruments a été modifié. Reportez-vous au *Contrat de licence logiciel National Instruments* que vous trouverez sur le CD d'installation de LabVIEW 7.1 pour vous renseigner sur le type de licence requis.